## **Lathund TM-Mobile iOS**

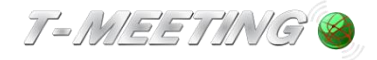

**TM-Mobile iOS\_Lathund\_version 1\_SE 2022-12-12**

#### Starta programmet:

⚫ Starta TM-Mobile genom att trycka på ikonen på iPhonen.

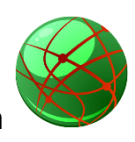

#### Ringa ett samtal

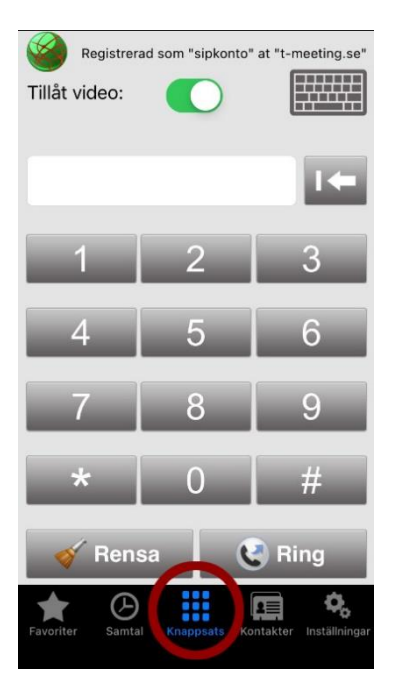

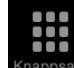

**Tryck på symbolen <b>KNAPP (KNAPP**)<br>Tryck på symbolen Knappsats| [Knappsats] för att komma till knappsatsen om du inte redan är där.

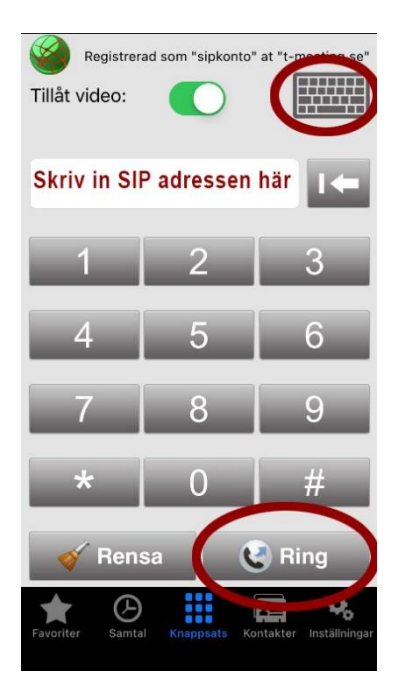

- Skriv in SIP adressen till den du vill ringa till och tryck på <u>. Ring</u>
	- För att skriva in SIP adress med bokstäver tryck på **Finnand för att få fram** tangentbordet.

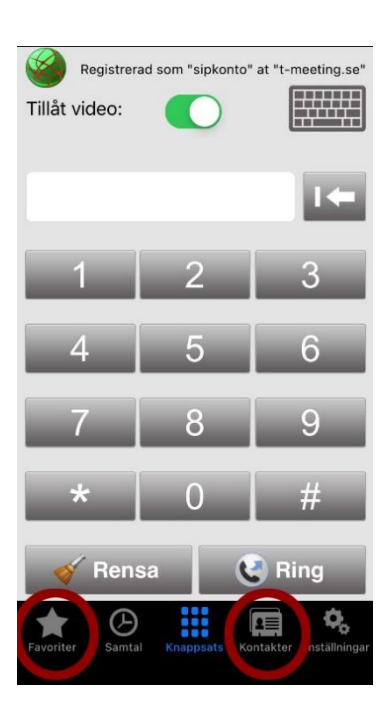

● Ring från kontaktboken genom att trycka på symbolen **Kontakter** [Kontakter] du får då upp en lista med dina kontakter. Tryck på den du vill ringa upp.

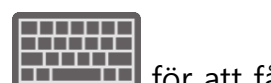

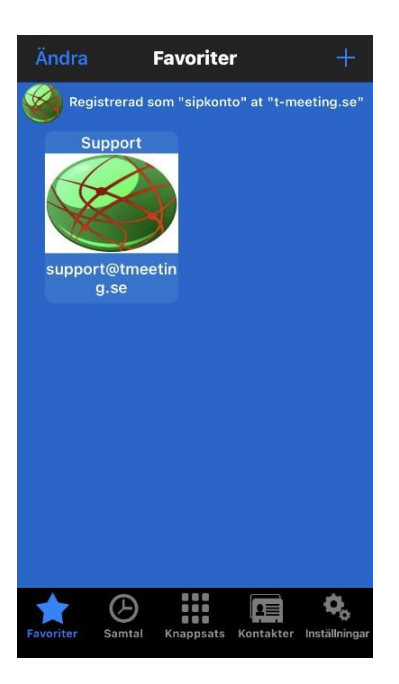

Ring direkt från ett kortnummer som du har skapat genom att trycka på Favoriter [Favoriter] och sedan trycka på det kortnummer du vill ringa upp.

## Svara på ett samtal

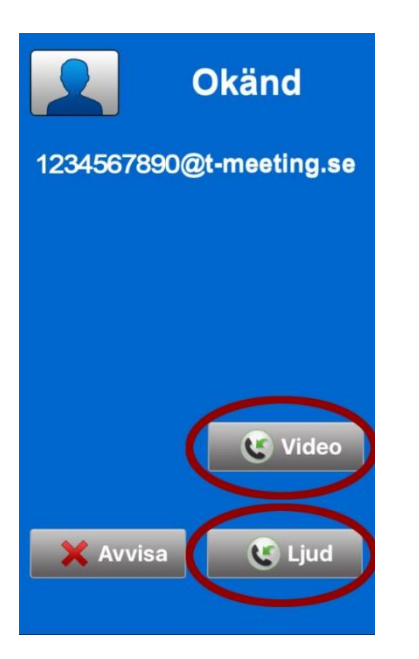

- ⚫ Svara på ett inkommande samtal genom att trycka på
- 

G video för bildtelefonsamtal.

⚫ för samtal utan bild (enbart ljud + text).

#### Avsluta ett samtal

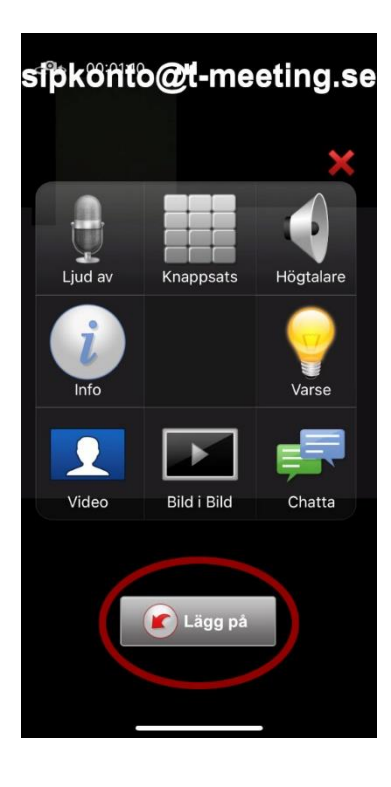

- ⚫ Tryck lätt mitt på skärmen.
- Avsluta genom att trycka på **.** Lägg på

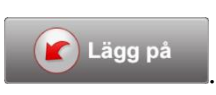

# Lägga till kontakter

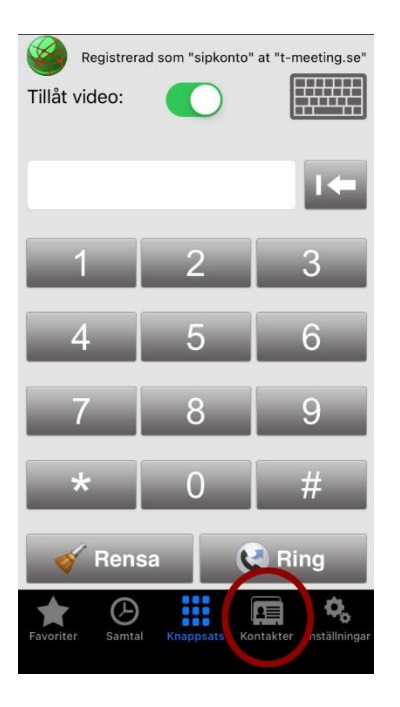

- **Tryck på symbolen Kontakter**] för att hantera dina kontakter
- Tryck på  $+$  för att lägga till en ny kontakt  $\bullet$

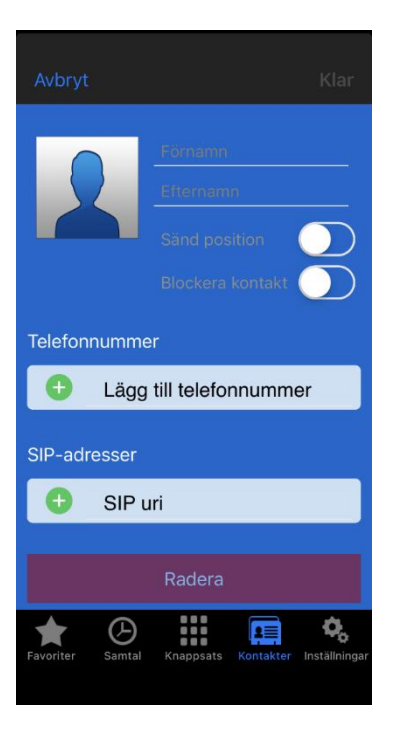

- ⚫ Skriv in namn på kontakten
- ⚫ Telefonnummer: Detta fält är endast till för dina kontakter som är t-meeting användare med siffror i telefonnumret. Det räcker det med att skriva in kontaktens nummer, skriv endast numret före @ tecknet.
- ⚫ SIP uri: Skriv in hela SIP-adressen, både det som är före och efter @tecknet.

### Text meddelanden

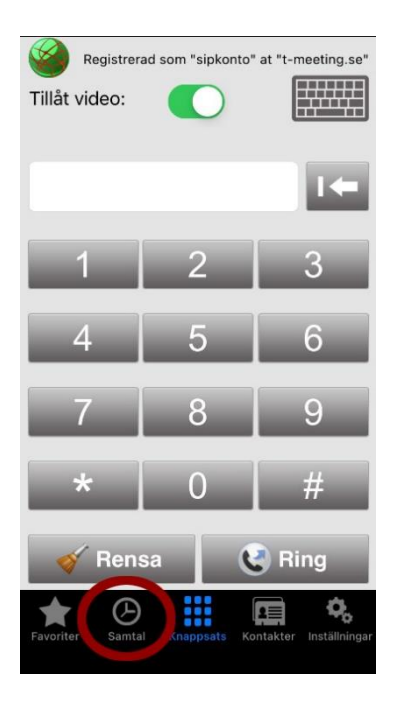

Tryck på Samtal [Samtal] på startsidan.

● Du får upp en lista över dina samtal. En i fältet betyder att chatthistorik har sparats

under samtalet, eller att någon lämnat ett textmeddelande. Tryck på **to för att läsa.** 

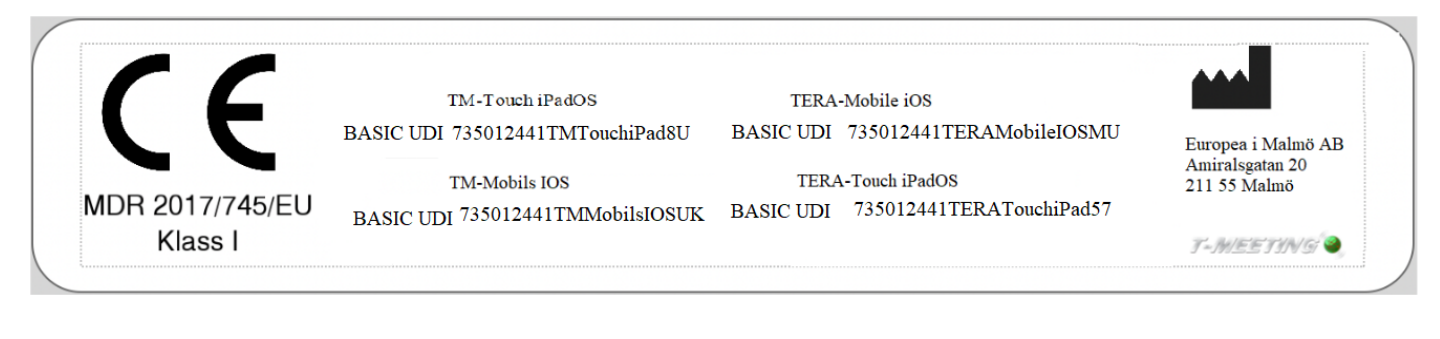

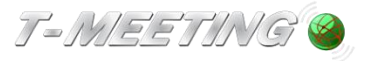

tmeeting.se support@tmeeting.se